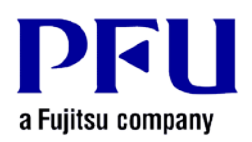

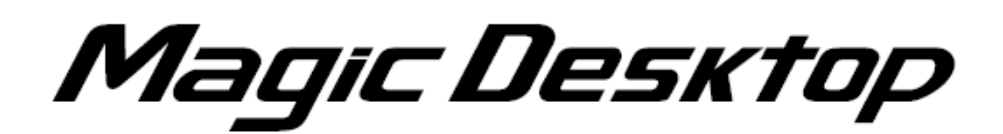

# **Magic Desktop Installation Instructions with Installation Media V1.0L10**

**Version 1.0**

- **The contents of this manual may be revised without prior notice.**
- **PFU LIMITED assumes no liability for damages to third party copyrights or other rights arising from the use of any information in this manual.**
- **No part of this manual may be reproduced in any form without the prior written permission of PFU LIMITED.**

**© PFU LIMITED 2012 - 2013**

# **Introduction**

**This manual describes how to install Magic Desktop with the installation media, Magic Desktop V1.0L10.**

<**Workflow**>

- **1 When your PC is connected to the internet**
- **2 When your PC is not connected to the internet**

**This manual uses Windows® 7 screenshots for explaining operations. Button and selection item names may vary depending on the operating system.**

<**Cautions for Installation**>

- \* **To install this product, please log in as Administrator or a member of Administrators Group (or as a user having administrative right).**
- \* **End all applications before beginning the installation.**
- \* **When downloading the installer for this product, you may see an alert from the Windows firewall or anti-virus software. If you see an alert from the Windows firewall, please select [Allow]. If you see an alert from the anti-virus software, please refer to the Help page or manual supplied with the anti-virus software for details.**
- \* **This product cannot be installed on a network disk or removable disk.**
- \* **This product cannot be installed in the folder where Rack2-Filer, Rack2-Viewer or Rack2-Filer Smart is installed.**
- \* **When installing this product, do not use environment-dependent characters (exclusive to Unicode) for the login user name and program installation folder.**

## **1 When your PC is connected to the internet**

#### 1 **Double-click setup.exe in the installation media.**

\* When Windows Vista®, Windows® 7, Windows® 8 or Windows® 8.1 is used, the [User Account Control] window might appear after setup.exe is run. If this window appears, click [Continue] or [Yes].

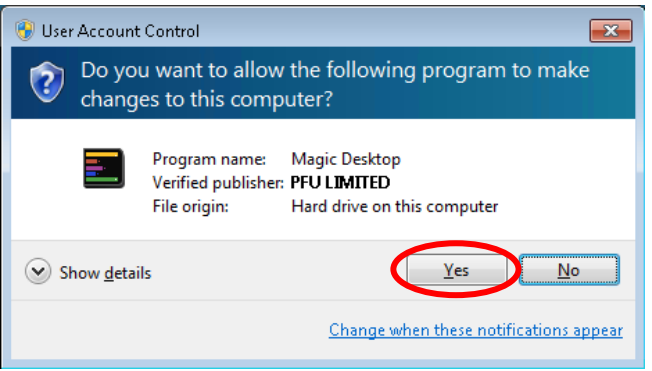

\* When installing from Rack2-Filer Smart with Magic Desktop, click [Magic Desktop] to start installation.

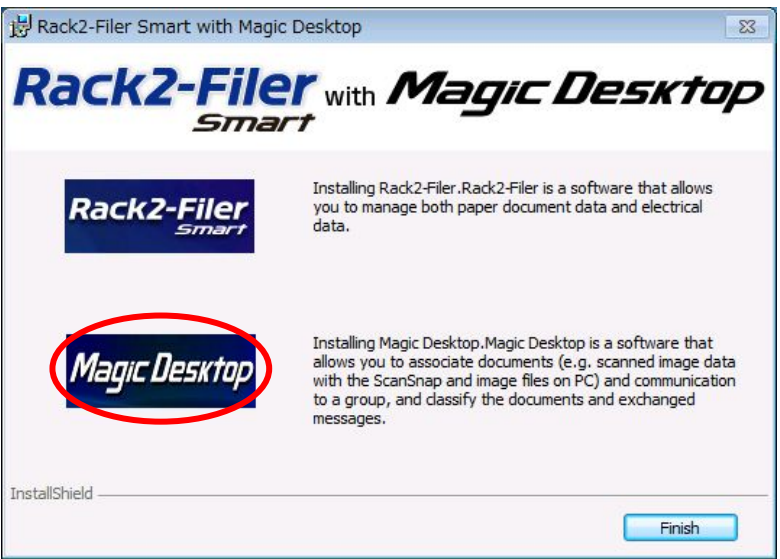

\* When .NET Framework 4 or later is not installed in your PC, the following window appears. Click [Yes] on this window to install .NET Framework 4.

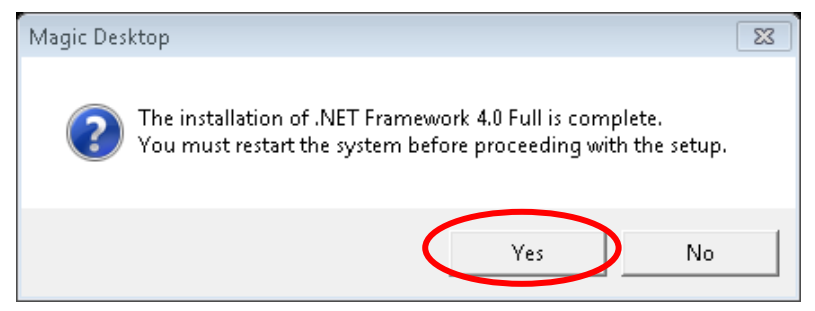

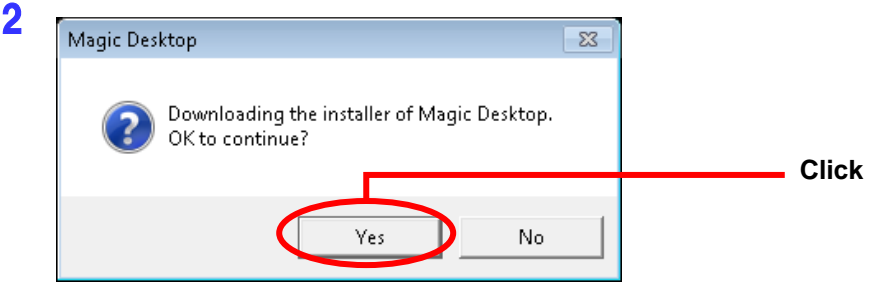

\* When installing from Rack2-Filer Smart with Magic Desktop, this dialog window may be hidden behind other windows. Click the [Magic Desktop] button, and if the wait cursor **C** keeps appearing, drag the above dialog window to the top.

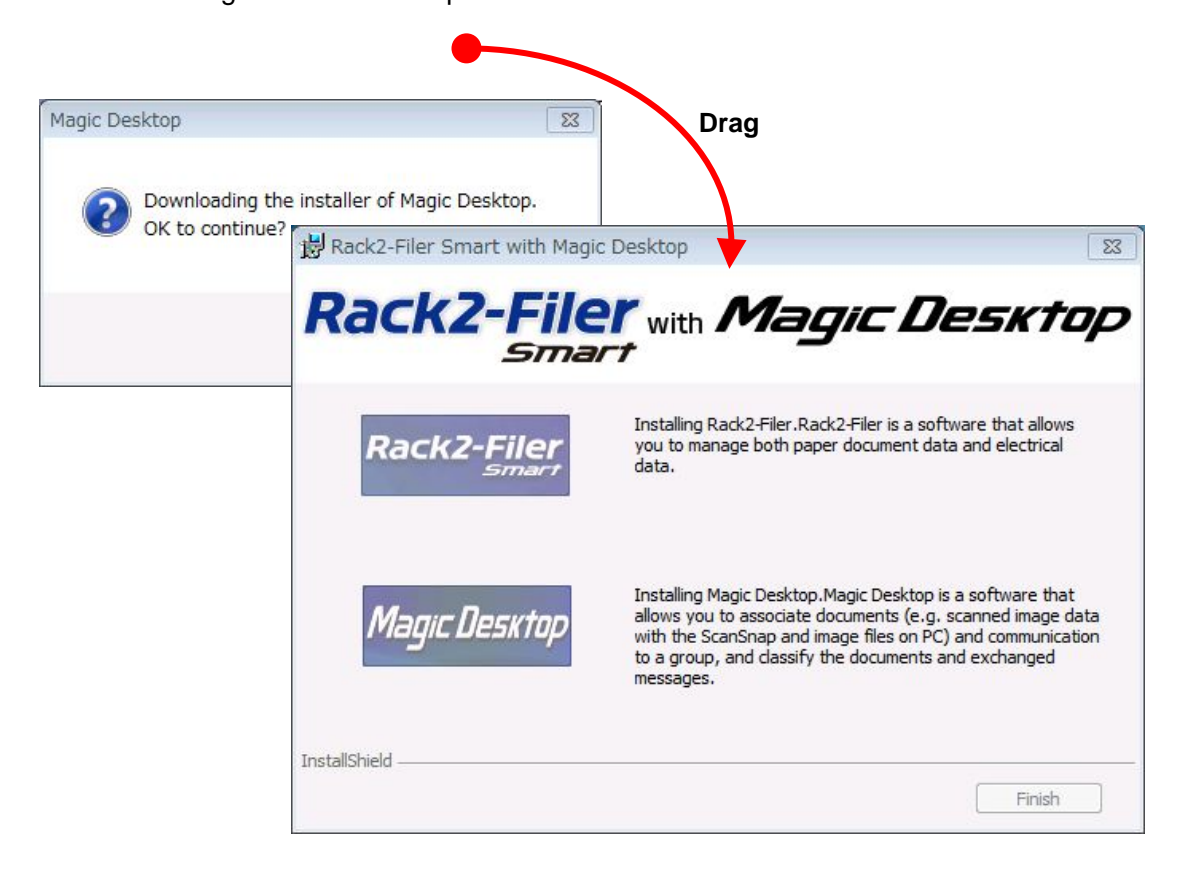

#### 3 **The installer for Magic Desktop is downloaded.**

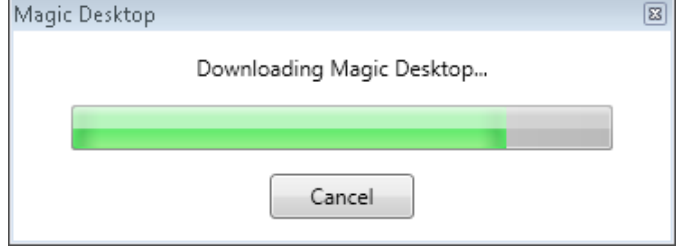

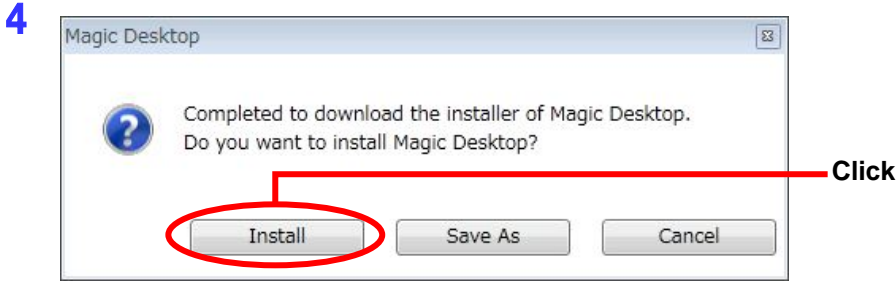

 **Installation for Magic Desktop starts. Continue with the installation following the directions in the installer window.**

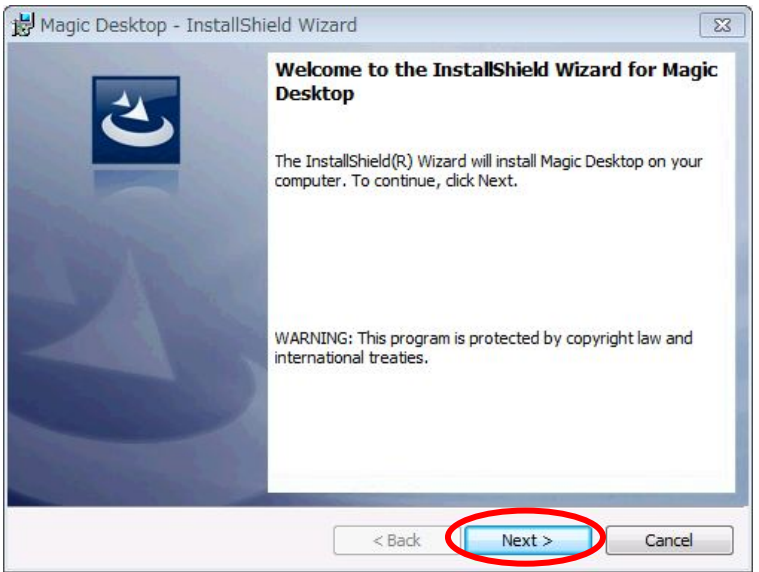

**The [InstallShield Wizard Completed] window appears after installation is complete.**

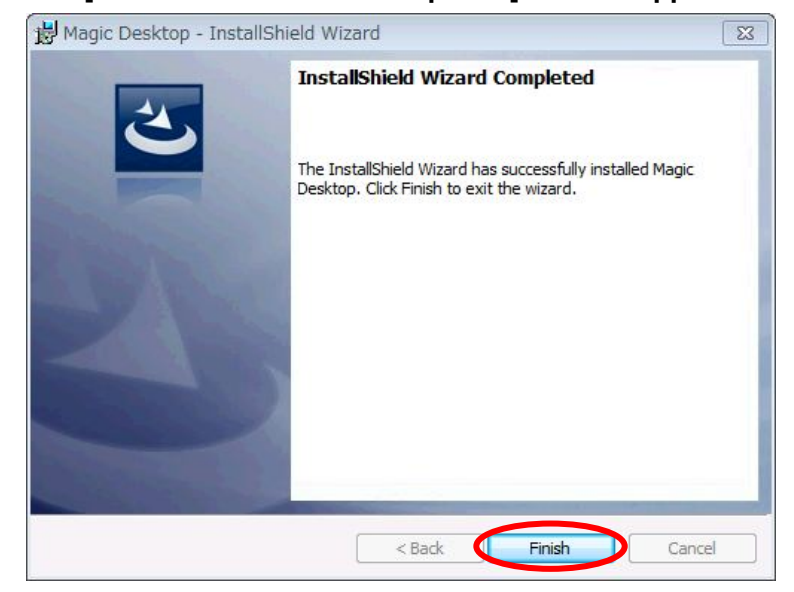

\* When installing from Rack2-Filer Smart with Magic Desktop, click the [Finish] button.

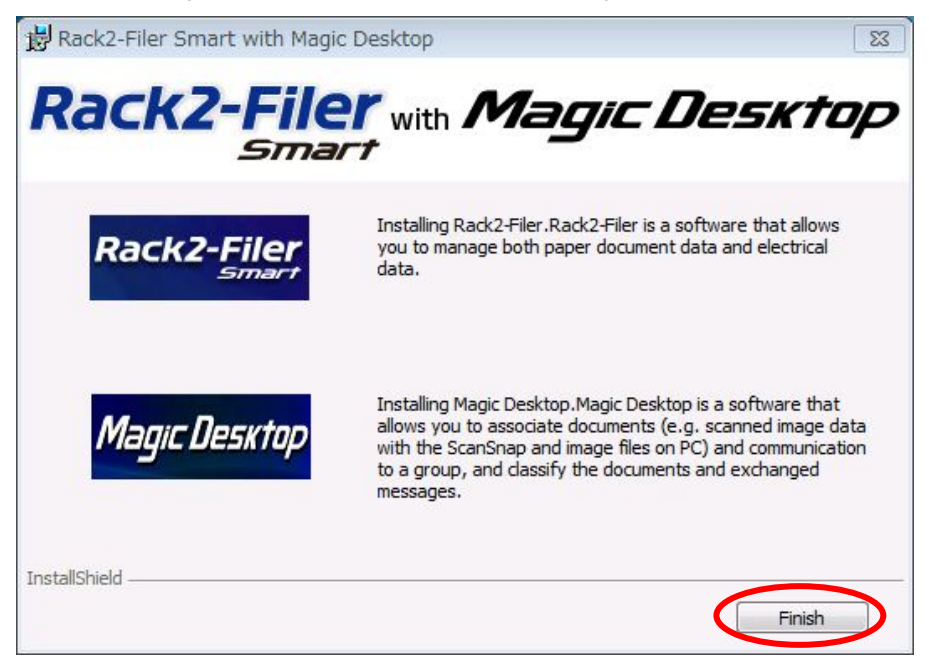

### **2 When your PC is not connected to the internet**

**Please download and save the installer for Magic Desktop to a PC which has the internet connection.**

**Copy the saved installer to the PC where you want to install and then install Magic Desktop.**

- **Take Steps 1 – 4 below with the PC which has the internet connection to download the installer for Magic Desktop.**
	- 1 **Double-click setup.exe in the installation media like Step [1 When your PC is connected to the internet] – 1 (Page 3) and continue to follow the directions up until Step 1 – 3.**
	- 2 **Click [Save As] on the window in the above Step 1 – 4.**

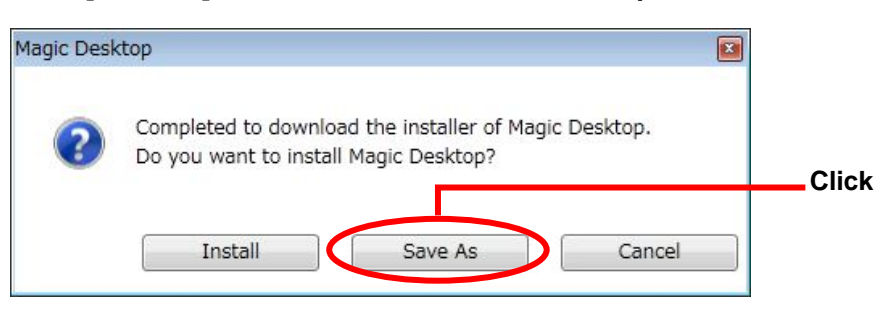

3 **Save the downloaded installer [MDV10Lxx.exe] (xx indicates the version level) to any folder you like.**

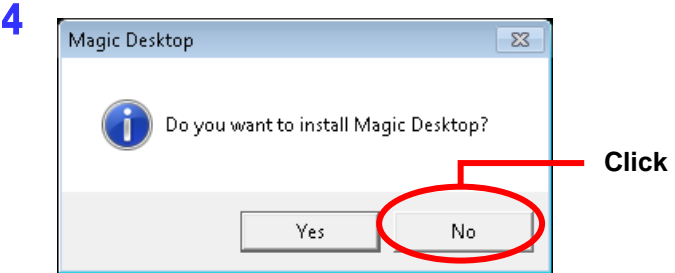

- **Take Steps 5 – 7 below with the PC where you want to install Magic Desktop.**
	- 5 **Using an external media like a USB memory, copy the installer [MDV10Lxx.exe] (xx indicates the version level) to the PC where you want to install and then run the installer.**
		- When .NET Framework 4 or later is not installed in the PC where you install Magic Desktop, the following message appears.

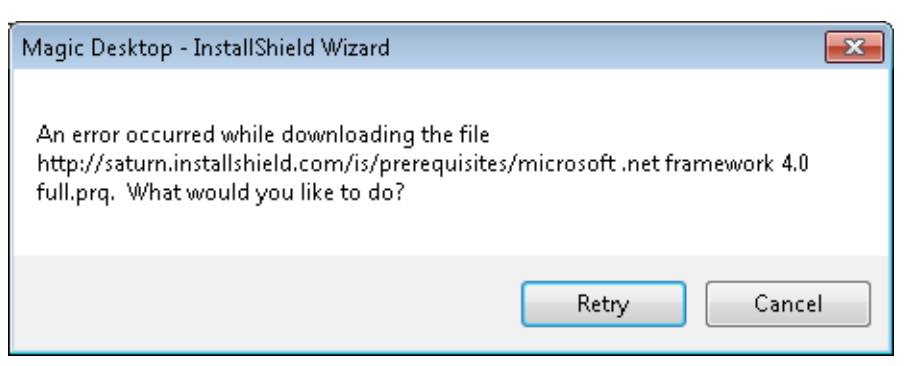

Please install .NET Framework 4 from the installation media prior to installing Magic Desktop.

When you double-click [dotNetFx40\_Full\_x86\_x64.exe] in the folder [ISSetupPrerequisites¥{32D7E3D1-C9DF-4FA6-9F9B-4D5117AB2917}], which is directly in the installation media, the installer for .NET Framework 4 starts running. Continue with the installation following the directions in the installer window. When installing from Rack2-Filer Smart with Magic Desktop, the installer can be found in the folder [MagicDesktop¥ISSetupPrerequisites¥{32D7E3D1-C9DF-4FA6-9F9B-4D5117AB2 917}].

- 6 **Installation for Magic Desktop starts. Continue with the installation following the directions in the installer window.**
- 7 **The [InstallShield Wizard Completed] window appears after installation is complete.**
	- \* When installing from Rack2-Filer Smart with Magic Desktop, click the [Finish] button.

**End of the Document**